# **GIS Centre Top 10 Tools**

#### **Joins for ArcPro**

Joins a table to a layer based on a common field/attribute. This is a temporary join and will not persist from 1 session to another unless new file is saved. To ensure the join saves, **export the layer** to the Project geodatabase as a new feature class.

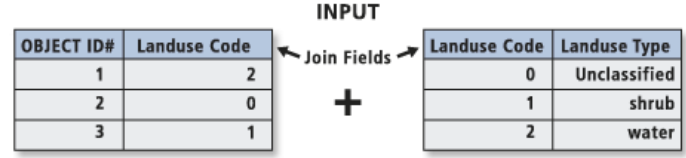

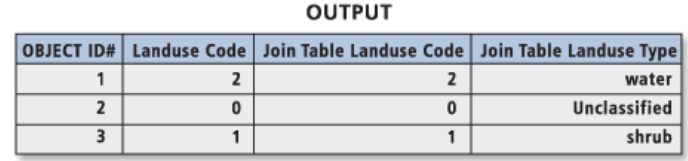

#### [\(https://pro.arcgis.com/en/pro-app/tool-reference/data-management/add](https://pro.arcgis.com/en/pro-app/tool-reference/data-management/add-join.htm)[join.htm\)](https://pro.arcgis.com/en/pro-app/tool-reference/data-management/add-join.htm)

### **Where do I find it?**

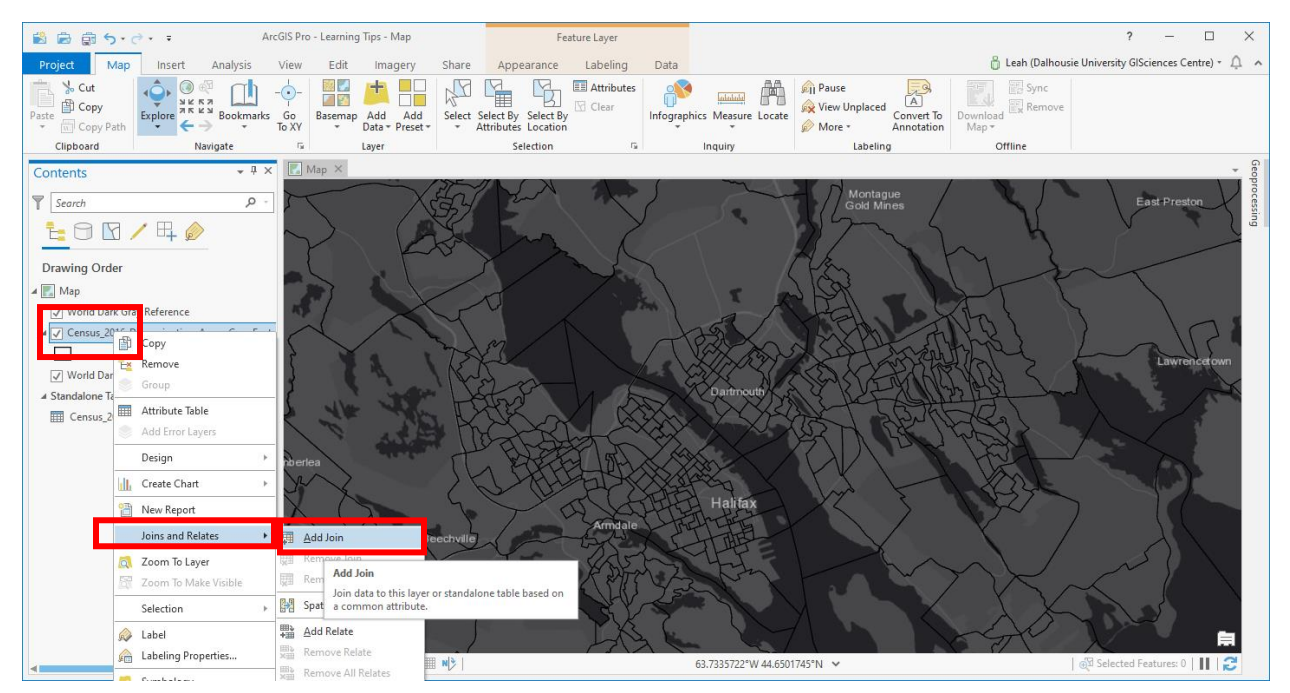

Right click on the layer you want to join a table to. In the window that appears, hover over **Joins and Relates**, and select **Add Join**.

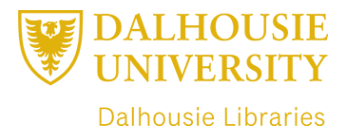

## **Parameters:**

**Layer Name or Table View** –Indicates which data will be added to the table that doesn't have a spatial attribute to be joined to another table (usually the attribute table). This is the recommended choice to join a table

1. **Input Join Field**: Choose the field/attribute that is common between the 2 files. Select field from the dropdown list

2. **Join Table:** Choose the table that you want to join to the first table.

3. **Output Join Field:** Use the dropdown to select the layer that will be used to join. It is important to note that only columns of the same data type are listed (as they are the only ones that can be joined).

**Join Options (Radio button)** – Allows the users which records are to be kept.

**Keep all target records –** Checkbox (if checked) will keep all records in the target table. Where there is no values to join then NULL values will be used.

If unchecked will keep only matching records – will keep only records that exists in both tables.

## **Hints:**

In order to join files the data type has to be the same. If they are not, you will need to make it so it is. The simplest way for this to happen is to **add a new field** of the correct type (usually to the feature class), then to use **Field Calculator to copy the original field to the new field**.

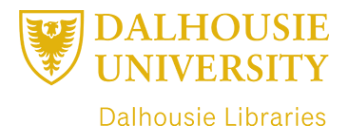

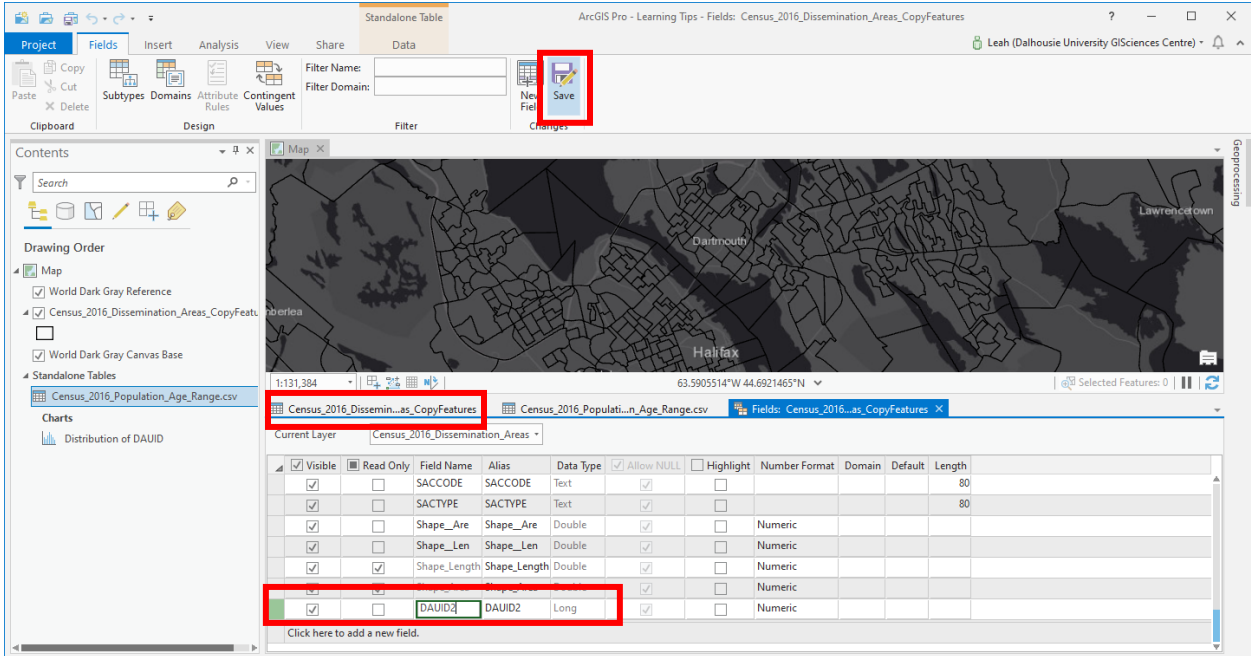

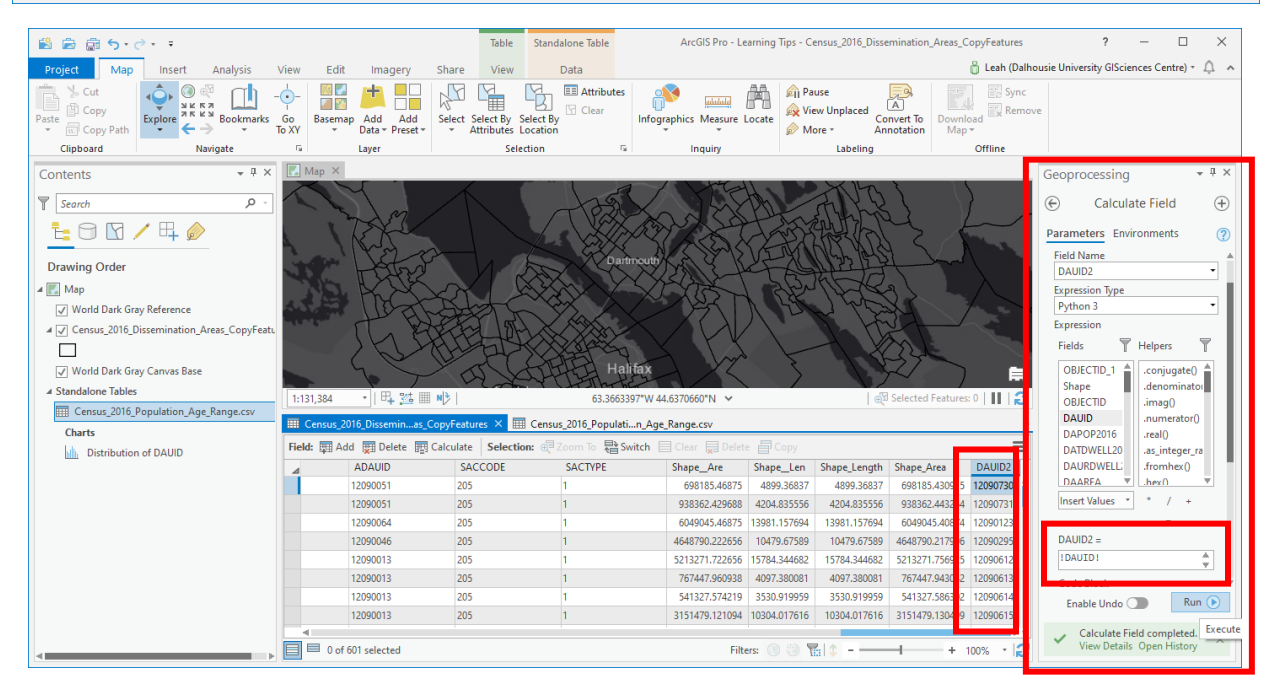

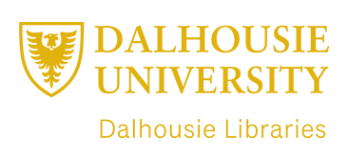

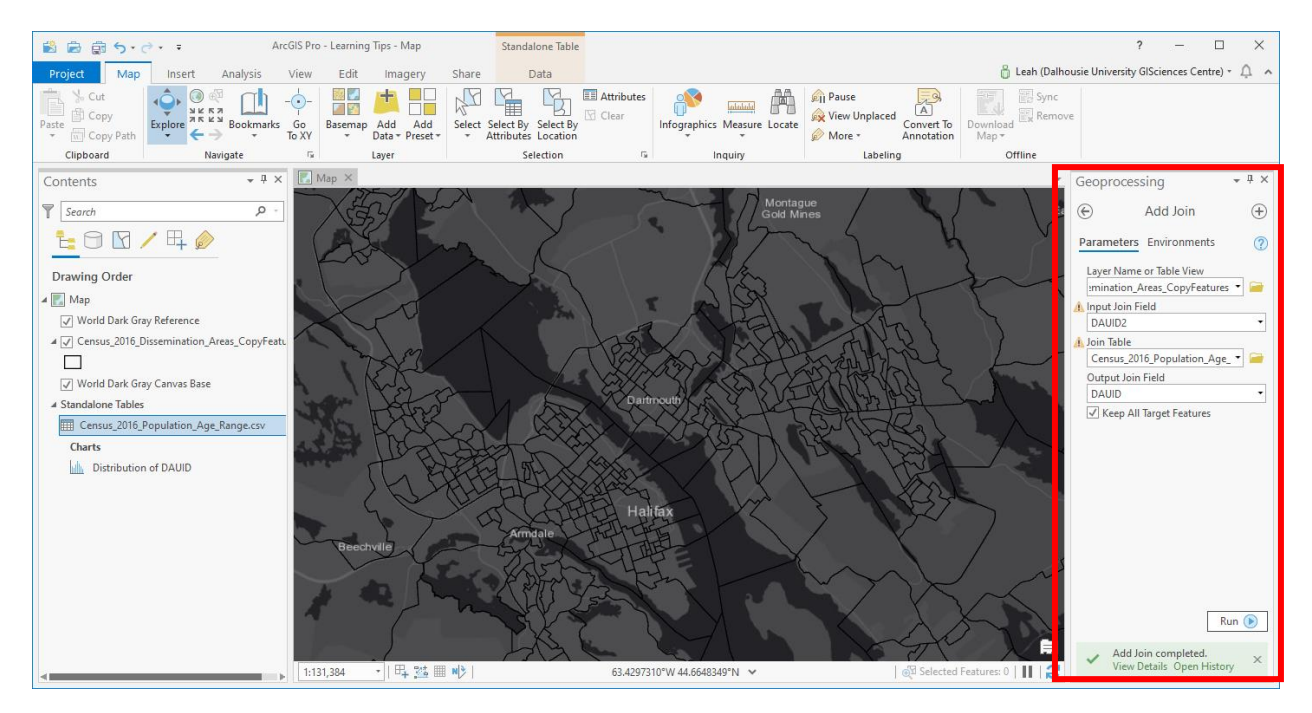

You may need/want to summarize your data before joining to the table depending on how it is organized (multiple values for each feature).

Joins are case sensitive. Make sure the case matches.

**Joins are only temporary. To make them permanent, save them to a new file. Right click on the file name in the Table of Contents – Data – Export Data**

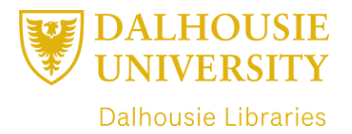